# UVa Collab for Research Collaborations

PART II BILL COREY RESEARCH DATA MANAGEMENT LIBRARIAN UVA LIBRARY

RESEARCH DATA SERVICES AND SCIENCES

# Introduction

This two-part series will explore using UVaCollab for research collaborations.

In the first session, we will discuss research collaboration, and how to use UVaCollab as a research site for a lab, or an individual or group project. We will discuss what tools are available, and how they can be used for research. We will create our basic Research site.

In the second session, we will complete our UVaCollab research site by adding the components you want, select the appropriate options, and add participants. We will create and link several sub-sites and discuss their possible uses.

All participants will have access to the completed site as a sandbox and reference for creating research sites of their own. There will be a Q&A at the end of the session for your questions and suggestions.

# Introduction

UVACollab is the University of Virginia's central online environment for teaching, learning, collaboration, and research.

If you have ever taught or attended a class at the University of Virginia, you have probably worked with Collab. You may never have considered using it for anything other than teaching, or document storage for a committee or project.

UVACollab partners with faculty, staff, and students in the work that sustains the Academical Village—engaging in interactive discussions, joining virtual meetings, securely storing and sharing materials, and conducting research.

# Introduction

Part I of this workshop talked about collaborative research, the benefits and considerations. We demonstrated how to create an UVaCollab site for collaborative research, and how to add Tools.

Part II will look at some of the tools available in UVaCollab to help facilitate your research. Internal tools, third party tools provided by UVa, and tools that are external to UVa that can be utilized in this environment.

We will also look at some of the functionality of UVaCollab including linking to external websites and resources, integrating with UVa-approved storage options, parent-child sites, moving large files, and adding non-UVa participants.

# Tools for Research

UVaCollab includes three levels of features and tools. Some of them are course oriented, some collaboration oriented, and a some that can serve both uses. I've bolded the ones that are of interest for research.

- u **Built-in**: **Overview**, **Announcements**, Anonymous Feedback, Assignments, **Calendar**, **Chat Room**, Course Evaluations, Discussion and Private Messages (to be retired 1/6/19), **File Drop**, **Forums**, **Lessons**, **Messages**, Polls, **Resources**, Roster, **Sign-Up**, **Site Info**, Syllabus, Tests & Quizzes, **Web Content**, and a **Wiki**.
- u **Third-Party**: **Blackboard Collaborate LTI**, **Panopto, Piazza**, and i>Clicker.
- u **SHANTI**: **NowComment**, **Wiki (Confluence)**, **Kaltura Media Gallery**, and **WordPress**.

# Tools for Research

Which tools are most important? It depends on how you intend to use the site. Basic tools, 3rd party, and SHANTI tools should all be considered.

**Kaltura** - **Media Gallery**, **Resources**, **Lessons**, **File Drop**, and a wiki should be on all sites.

- $\triangleright$  Communication tools Announcements, Chat Room, Forums, Messages, News (RSS), and Wiki.
- ▶ Document storage/viewing Resources, Lessons, File Drop, and Web Content.
- $\blacktriangleright$  Information sharing Wiki (Confluence), Resources, Web Content, Forums, WordPress.
- ▶ Open Science WordPress, Wiki (Confluence).
- Collaborative Research Blackboard Collaborate LTI, NowComment.

### Research Workshop site

#### **H** My Sites **William**

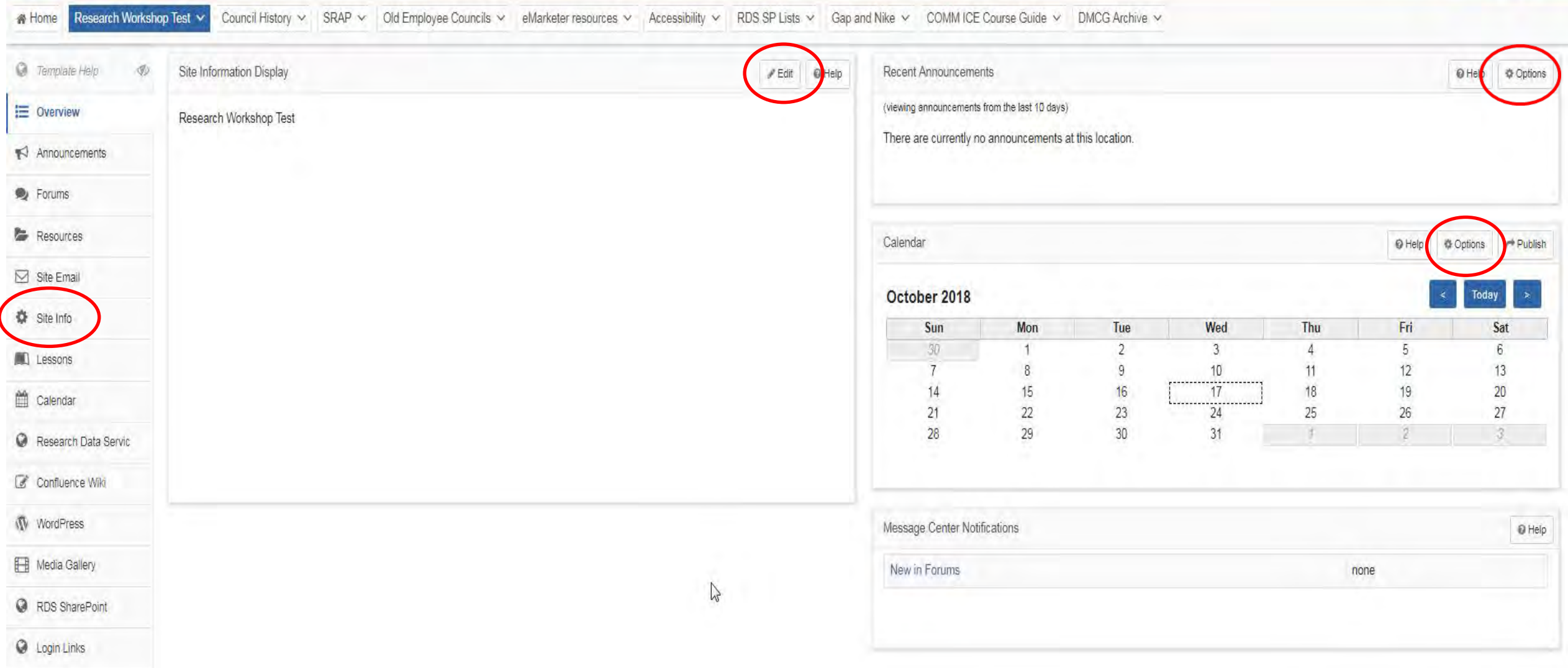

**UVACOLLAB** 

### Changing Tools (Tabs) Order

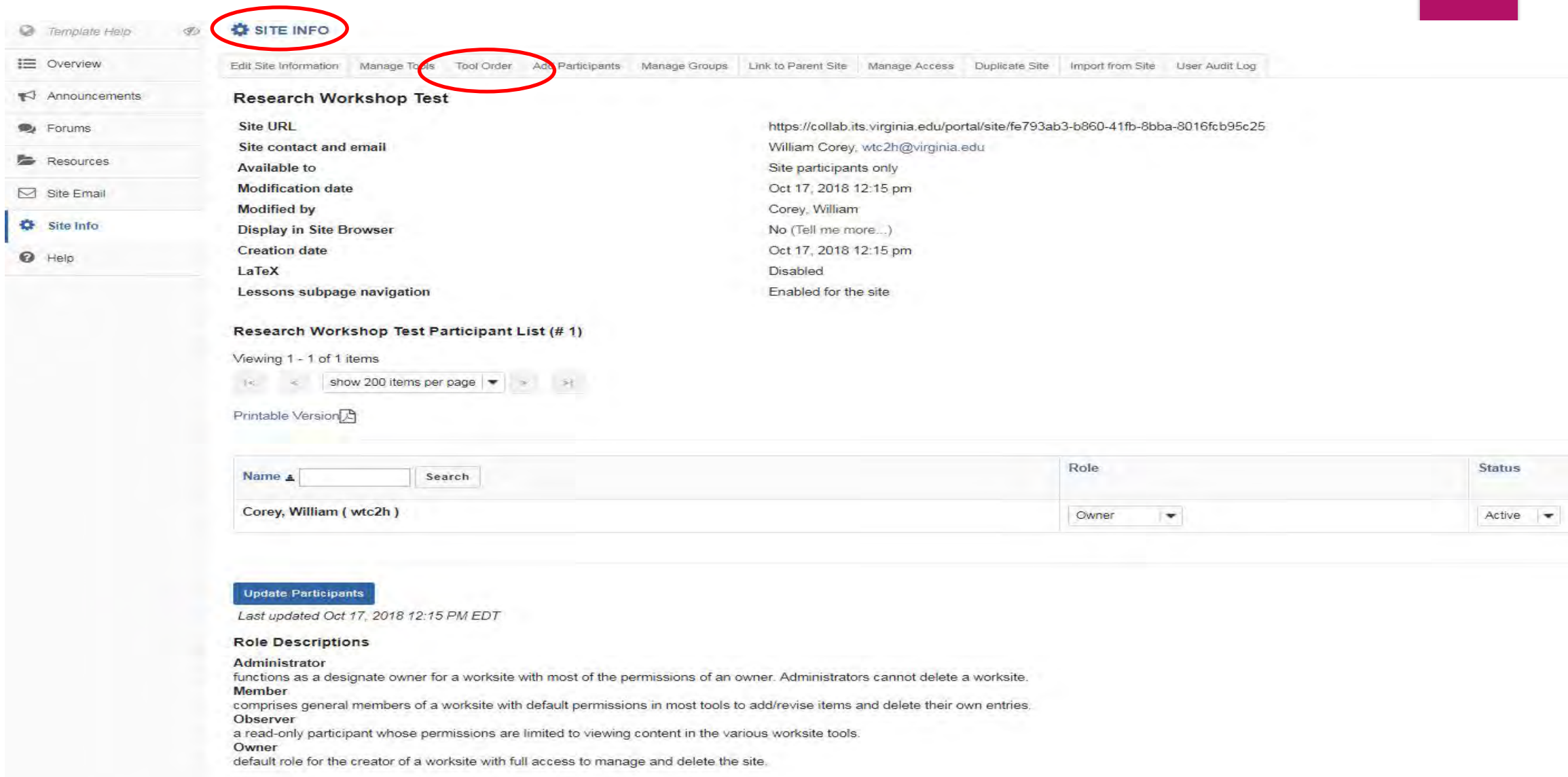

### Changing Tools (Tabs) Order

#### **Tool Order**

Changes to tool order will take effect upon 'Save'. When deleting or editing a tool name, changes will take effect immediately.

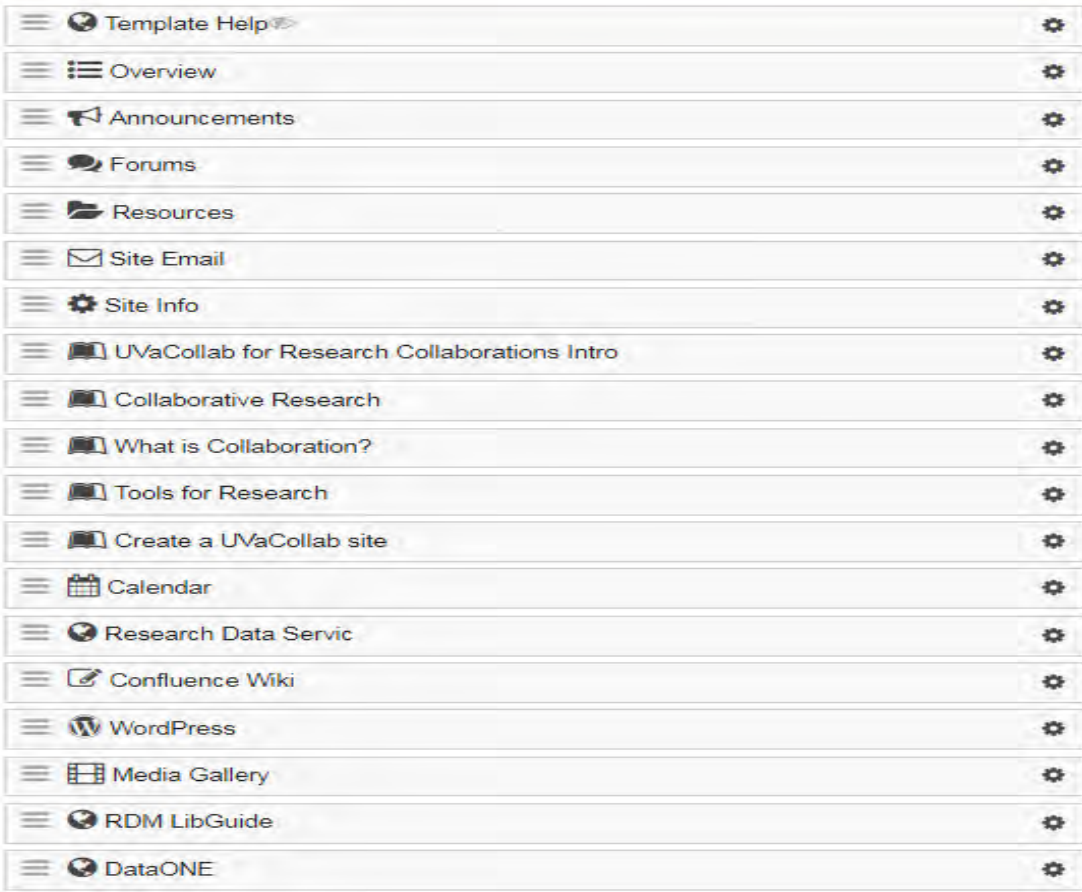

Warning: Making tools invisible does not prevent access to the tool items through direct links. To prevent all access, select "Lock Access to this Tool"

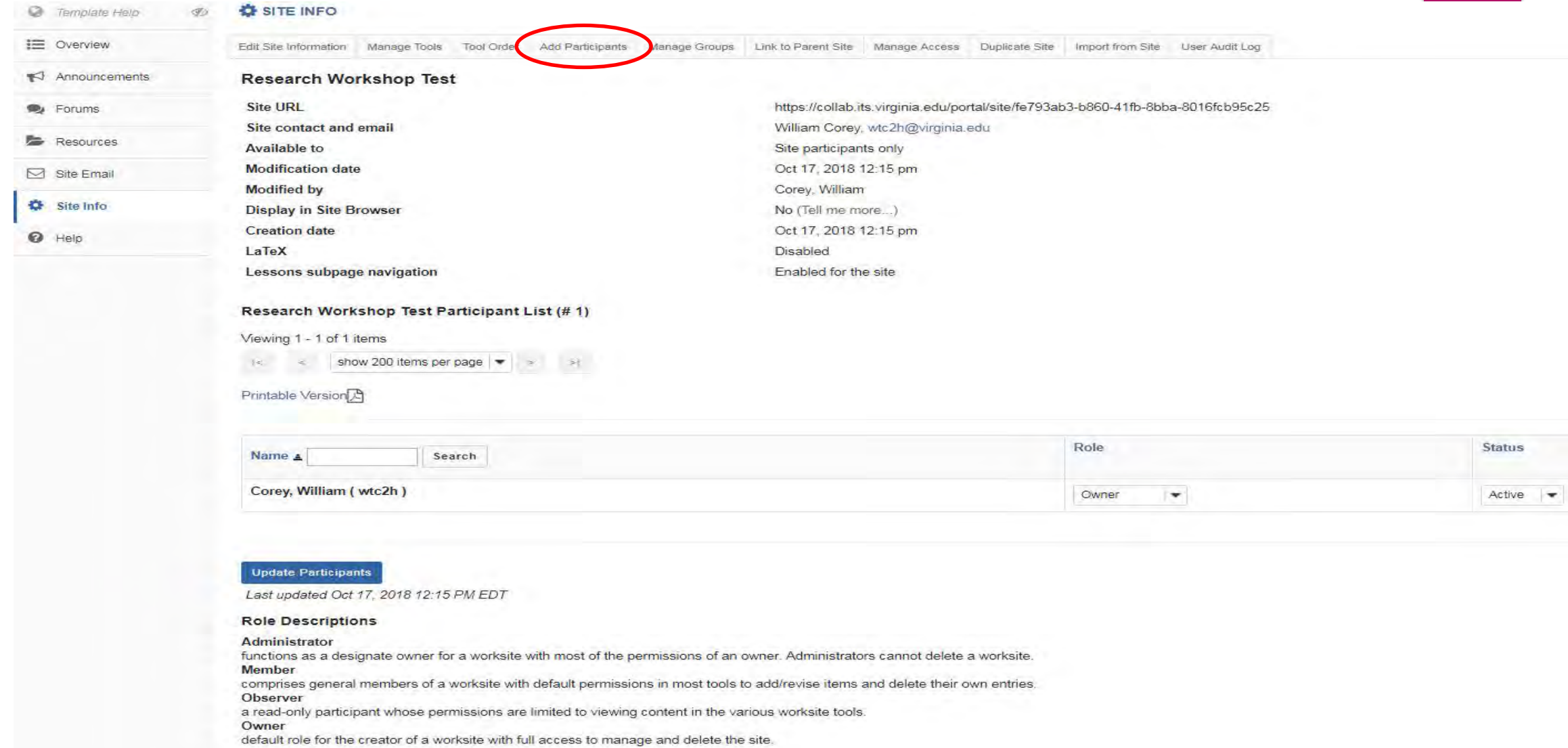

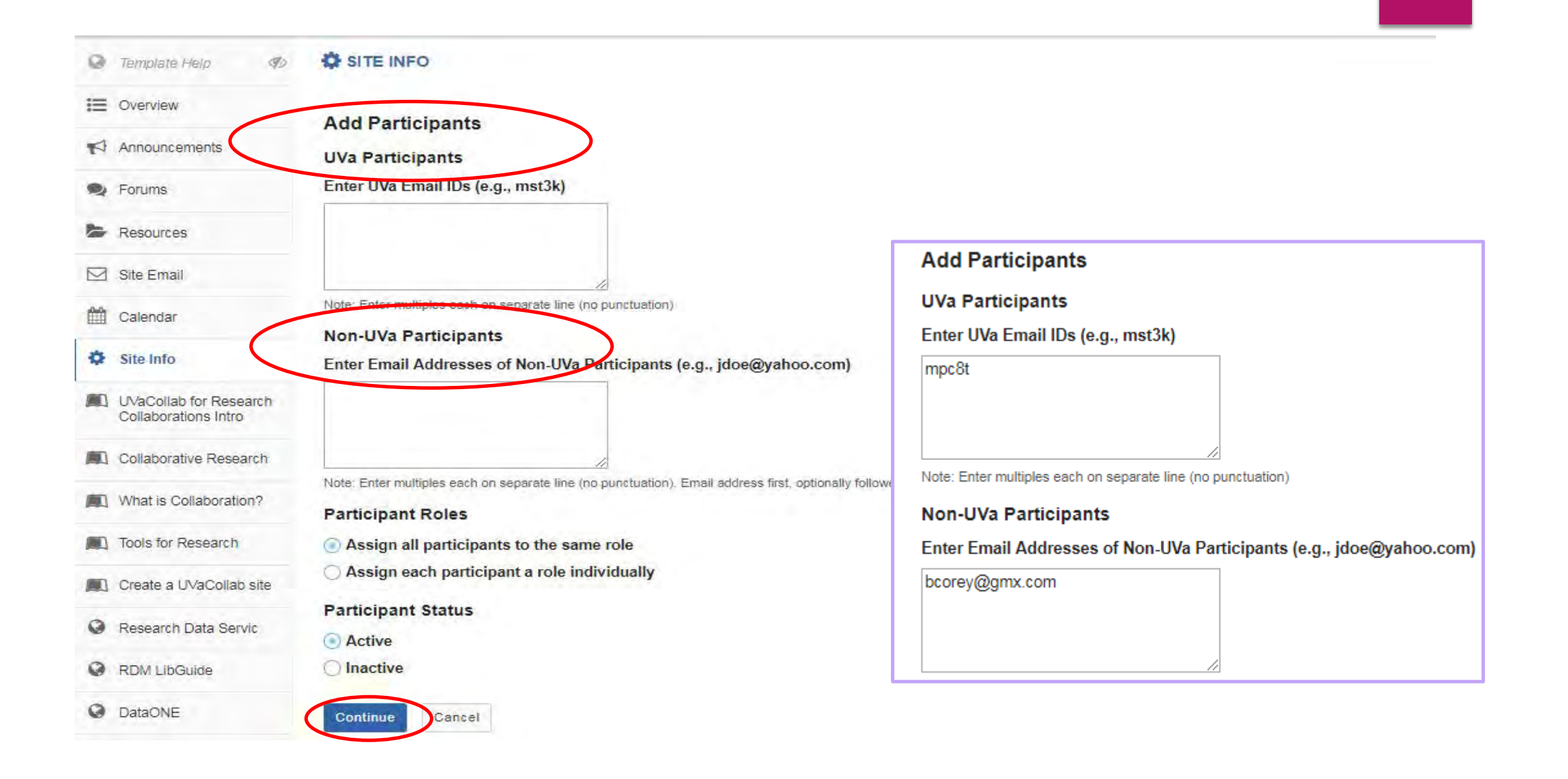

#### **Choose a Role for Participants**

#### **Roles**

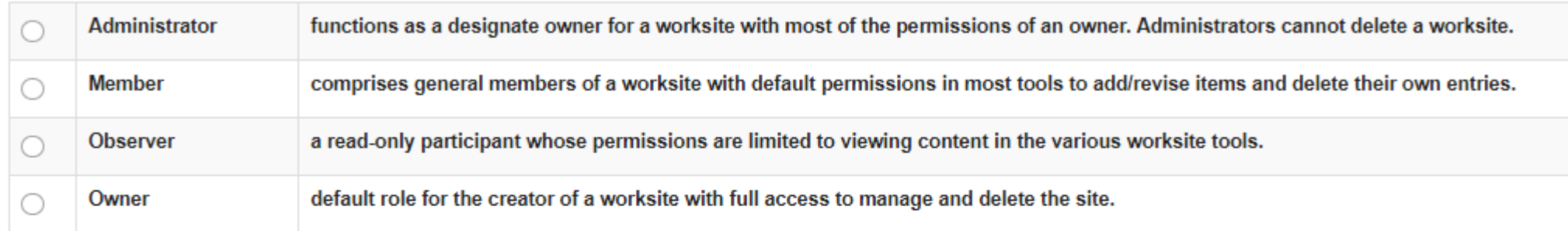

#### **Participants**

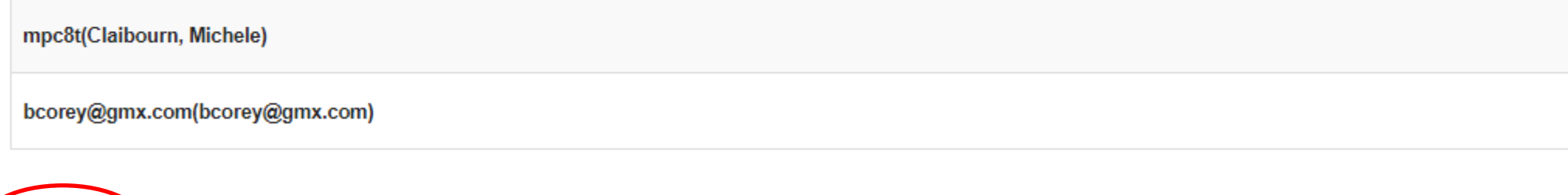

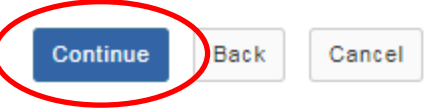

#### Add participant(s) to Research Workshop Test

An email can be automatically sent to the added users notifying them of the site's availability.

◯ Send Now - send an email now to users notifying them that the site is available

© Don't Send - do not send an email notifying new participants about the site's availability

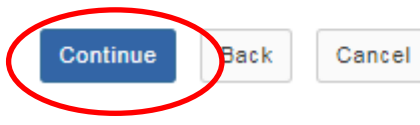

#### Confirming Add Participant(s) to Research Workshop Test

#### The following will be added to your site when you click the Finish button below.

#### They will not be sent an email notifying them of the site's availability.

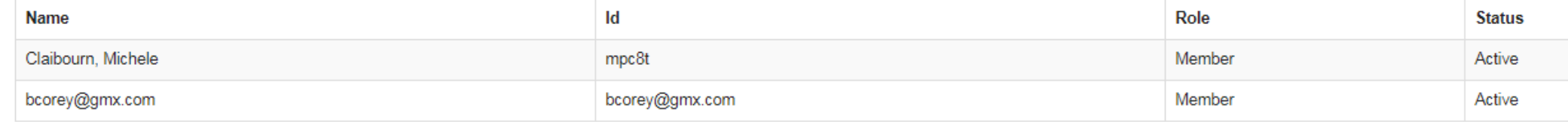

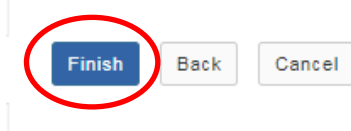

#### Research Workshop Test Participant List (#4)

#### Viewing 1 - 4 of 4 items

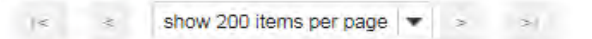

#### Printable Version

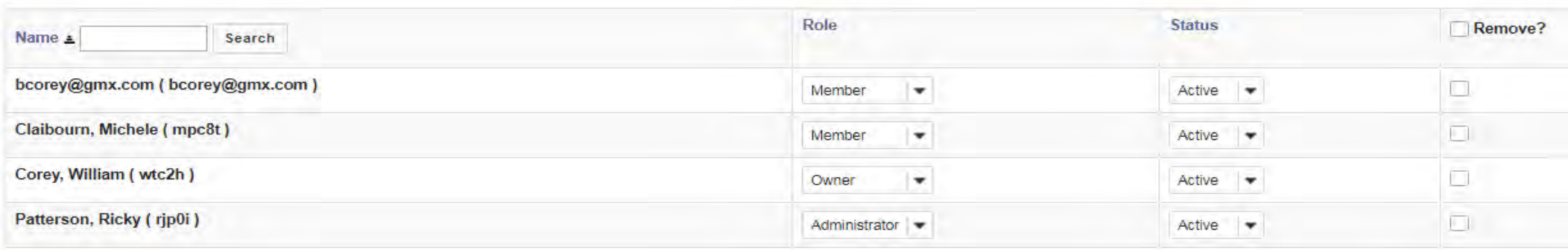

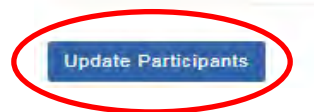

# Sub Sites

What can you do with sub sites? Maybe you have a lab and 11 graduate students. Or a project with 5 collaborators, some here at UVa and some at other institutions. Sub sites enable you to section off work so only specified members can access the content and data from that part of a project. Each site (and sub site) allows 4 GB of content to be added to the Resources folder(s), and 1 Gb for File Drop(s).

The lead PI or project head will have access to everything. Because Permissions are granular, you can add and subtract members as needed. You create the sub site, add the necessary members and link to your primary site. You can share content across all the sub sites, such as lessons and documents.

### Connecting a sub site to Your Site

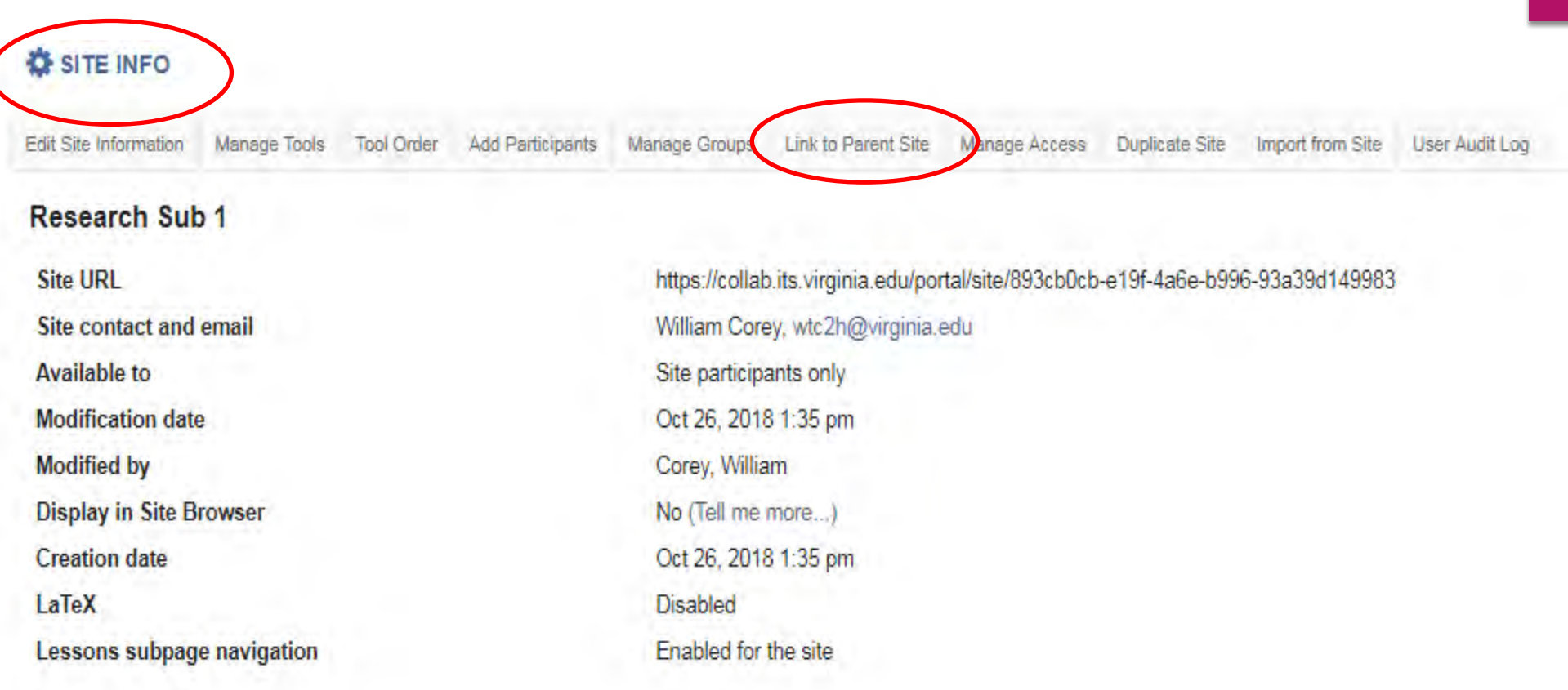

#### **Site Description**

Sub site for the workshop UVaCollab for Research Collaboration II...

Research Sub 1 Participant List (# 1)

### Connecting a sub site to Your Site

#### **O** SITE INFO

@ Help

#### **Link to Parent Site**

Linking this site to a parent site does not affect membership or permission or tool behavior or tool content in either the parent or child sites. Linking to a parent site simply means that for users who are members of both to view both sites, they will see navigation hints and breadcrumb navigation showing site links between the parent and child sites. A site can have many child sites pointing to it, but a child site can have only one parent

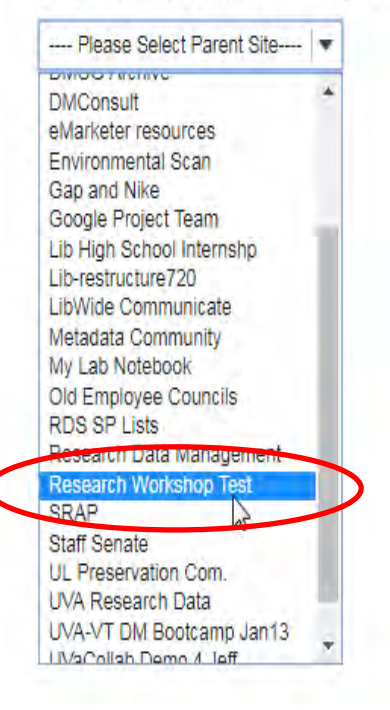

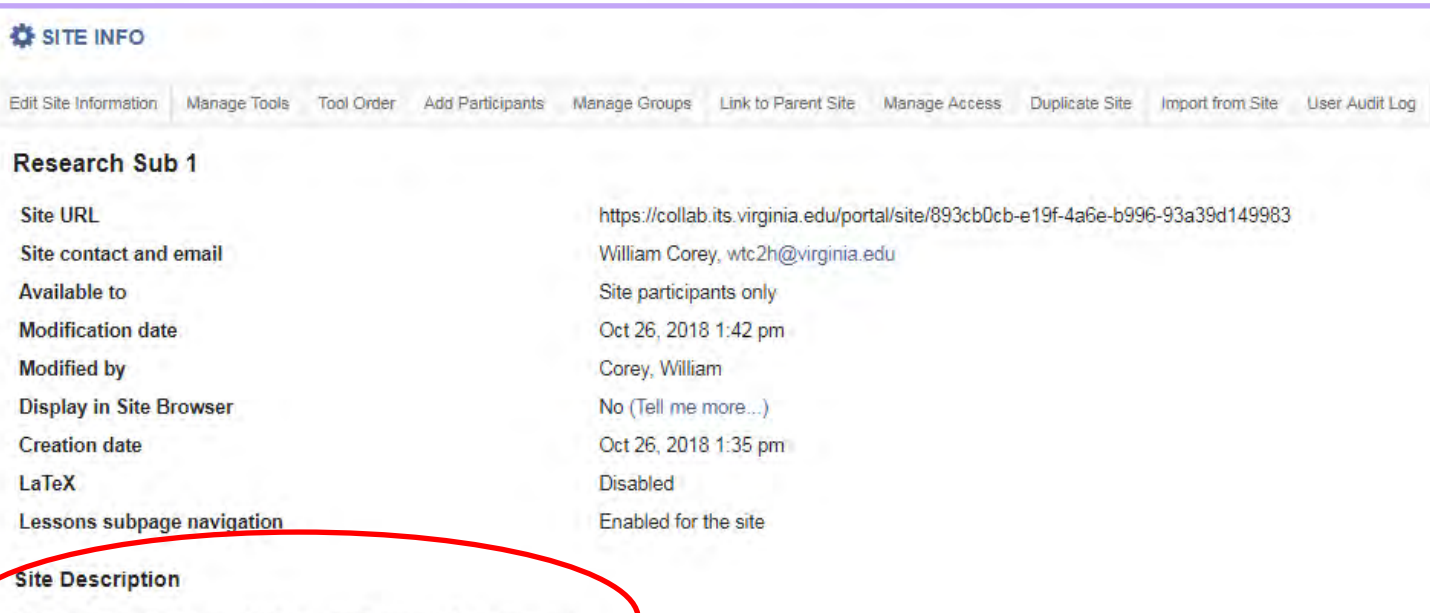

Sub site for the workshop UVaCollab for Research Collaboration II..

# File Management

File management is often a problem with projects and research collaborations. Storage, sharing, moving content from point A to point B securely, linking to external resources, and viewing content are all areas where UVaCollab has integrated functionality to make these tasks easier.

**Kaltura** My Media and Media Gallery work with your audio, video, and image files.

**WebDAV** allows you to move large files (between 250 MB and 2 GB) between Resources and your computing environment.

**Drag and Drop** works best with files smaller than 250 MB.

**Permissions** at the site, sub site, folder and document level are used to control access to content.

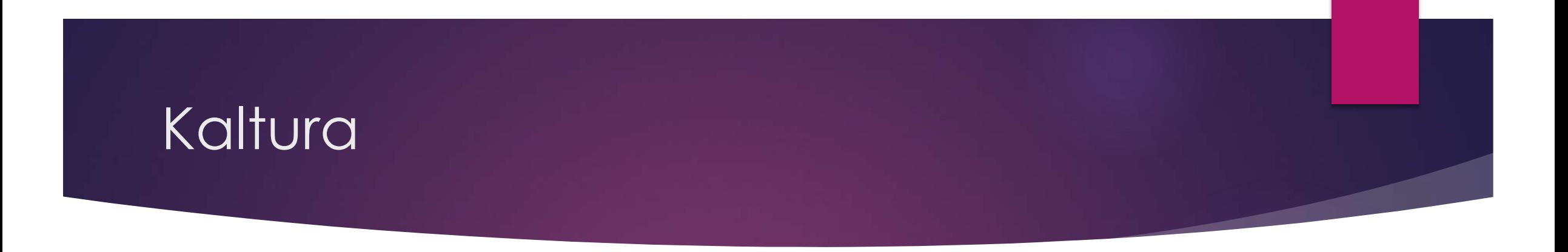

**Kaltura** is the tool for saving and sharing media – audio, video, images. It is the digital media platform composed of 2 tools: **My Media** (on your **Home** site) and **Media Gallery** (add to your sites and sub sites).

**My Media** is a repository of a single users media. Place your content there, and you can pull it into any of your sites. The repository is searchable via metadata and transcription/closed caption files. Upload new content and publish to the gallery. Display, play, edit.

**Media Gallery** is the tool you add to your sites to share your content with the site members. Depending on permissions, all members of a site can add content to that Media Gallery.

# Add content to Media Gallery and My Media with Drag and Drop

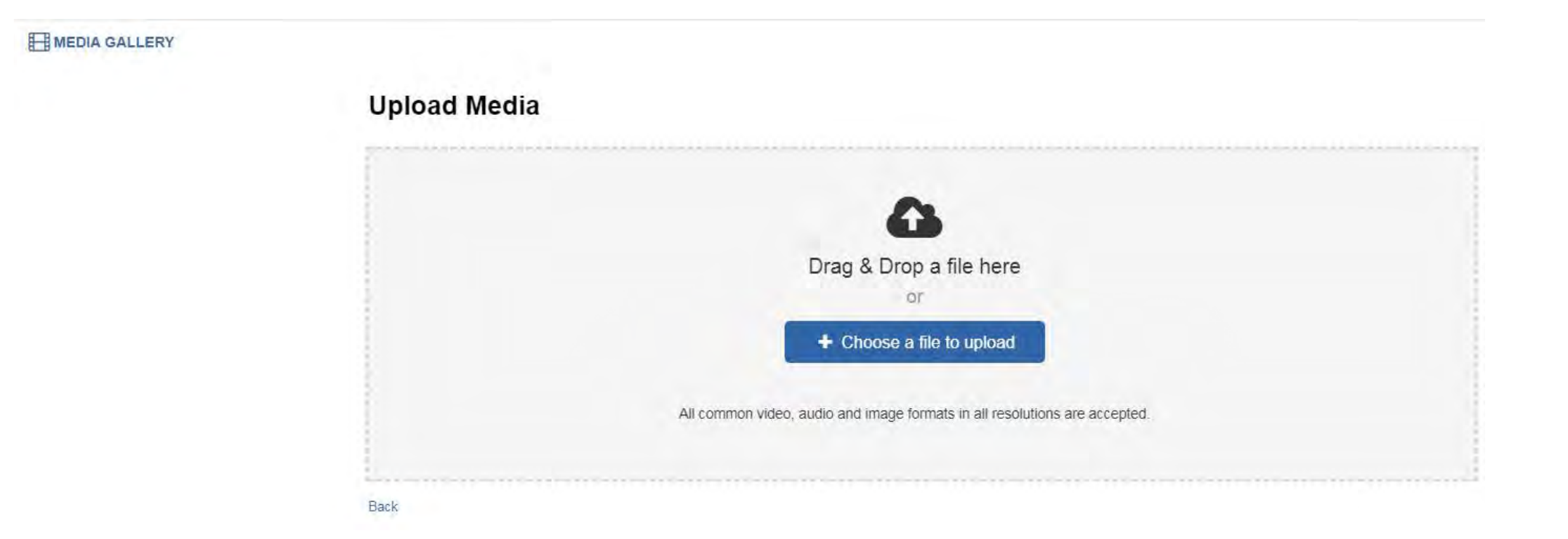

# Personal Capture

#### MY MEDIA

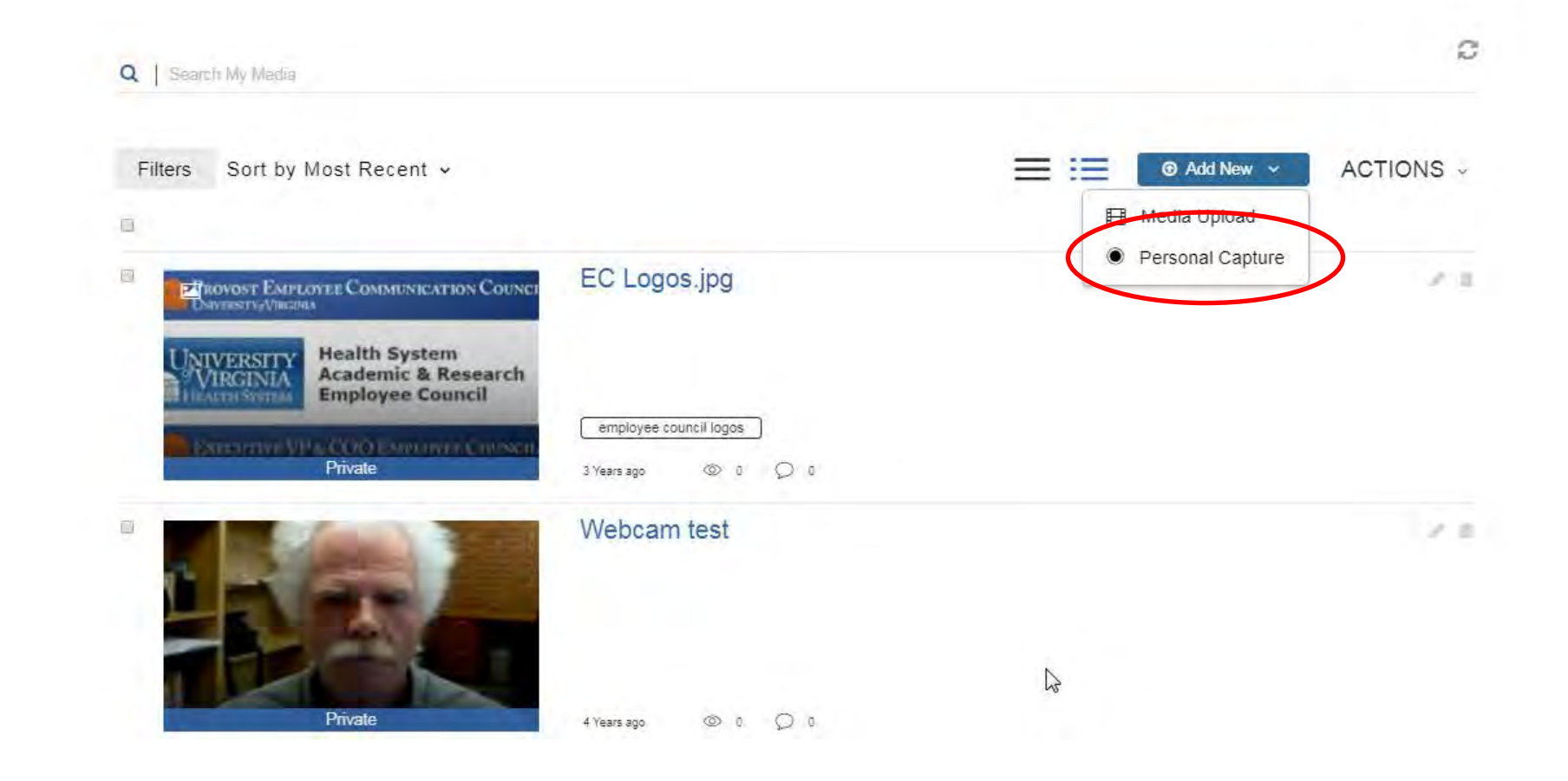

# My Media & Media Gallery

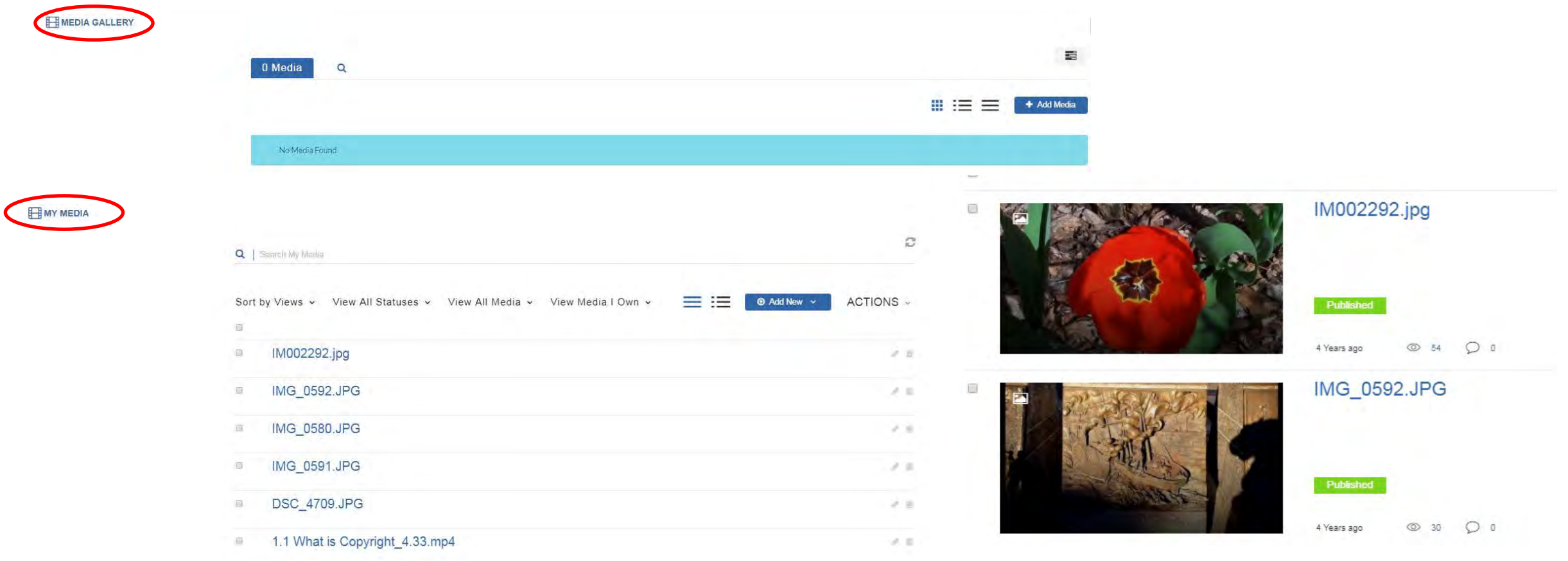

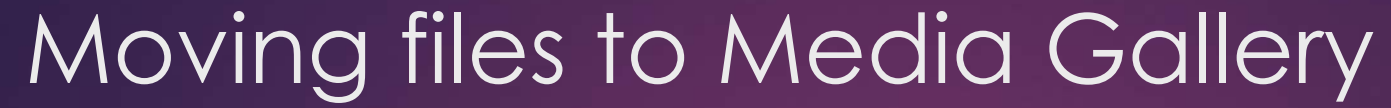

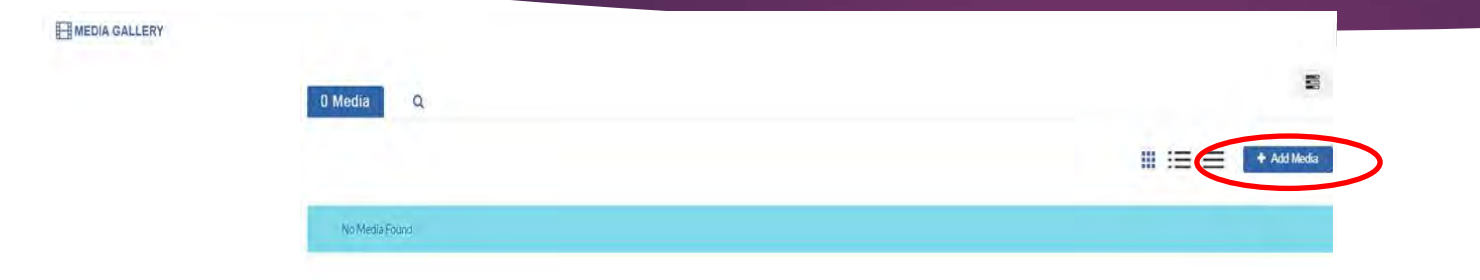

Moving files from **My Media** to any **Media Gallery** site is easy. Click on the blue + Add Media button in the upper right, select the media you want to add from Your My Media, and click the blue Publish button.

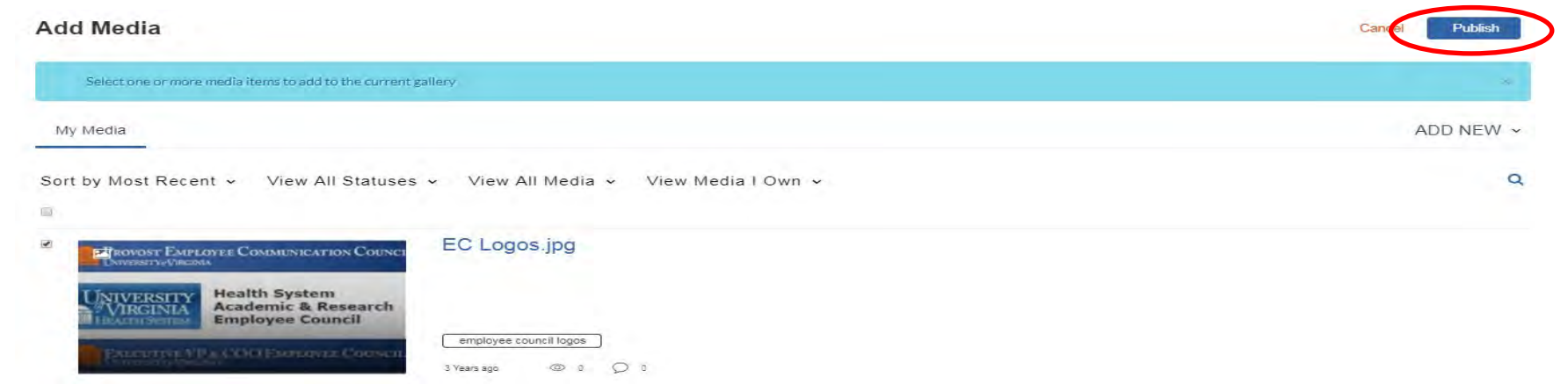

# Moving large files to and from UVaCollab

Use **WebDAV** to move large files from your local system to your UVaCollab site. Windows OS's will use My Computer and Mac's will use Finder or Cyberduck for Mac. Drag and Drop will work for files smaller than 250 MB.

Use your **Resources** or **File Drop** as your file source or destination. Files placed in Resources can be shared with all site members, while files placed in File Drop can only be viewed by the named member.

Sites are limited to 4 GB in the Resources folder, and 1 GB in File Drop.

You can request additional space from Collab Support. You can add a web link or URL to Resources or File Drop.

### WebDAV

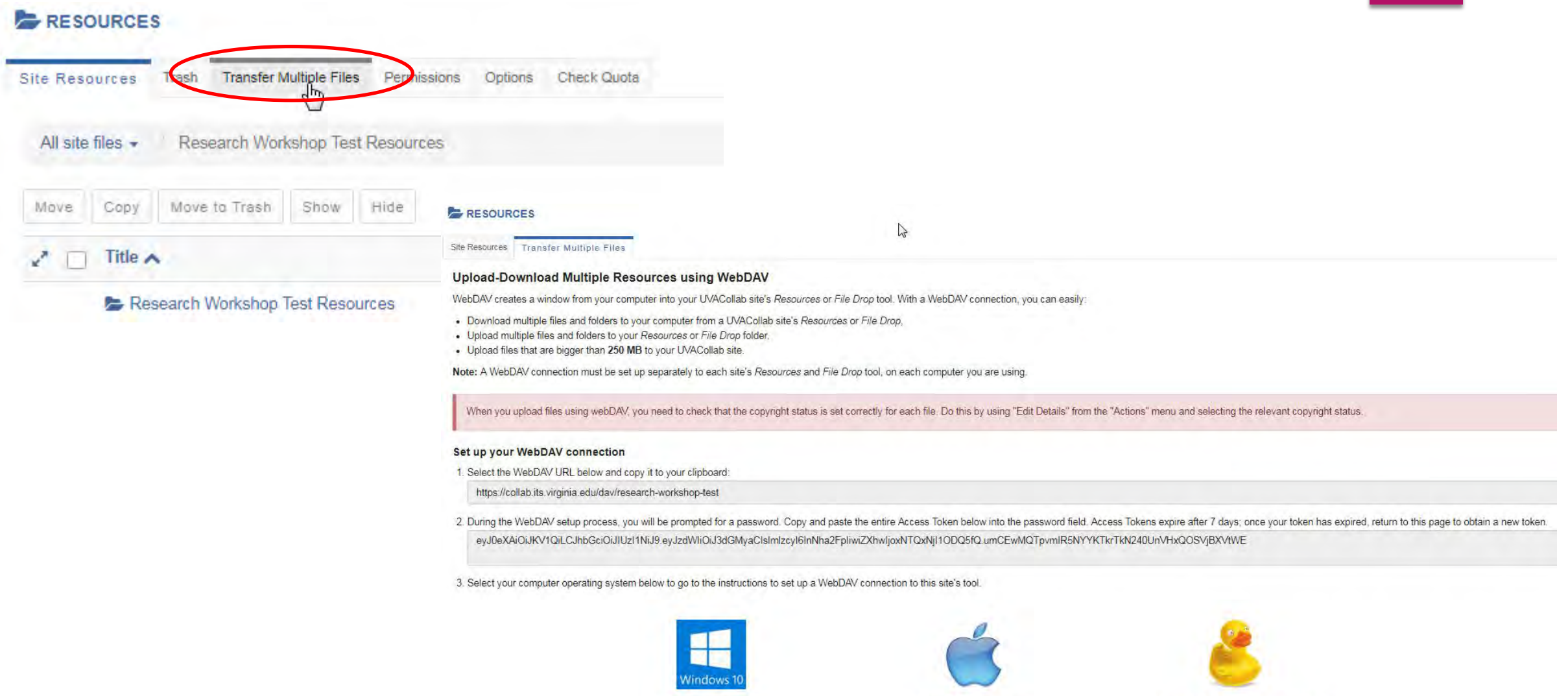

Windows 10 or 8

Mac OS 10.8 and up

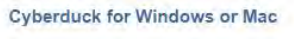

### WebDAV

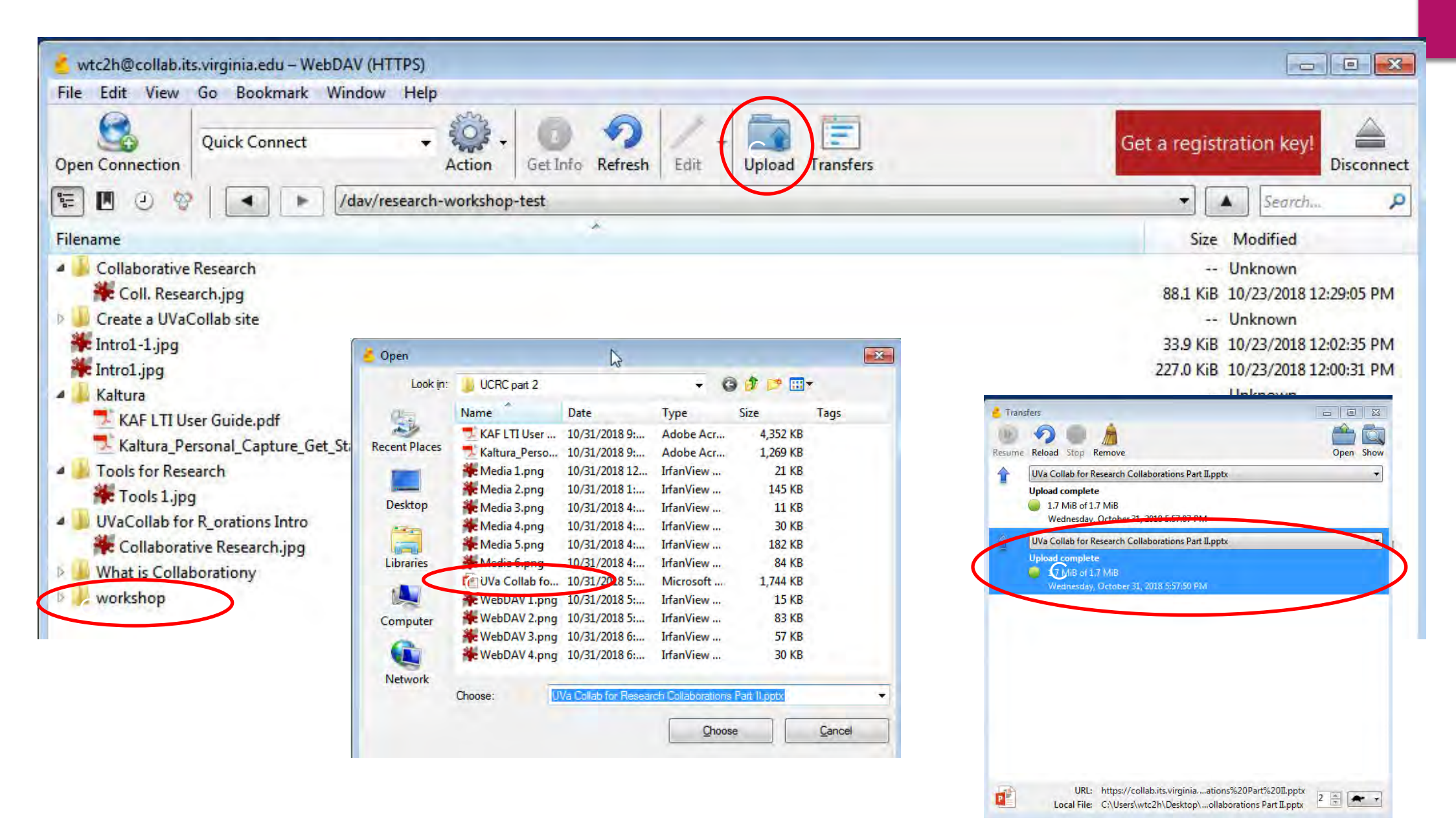

## Web Content tabs

**Web Content** refers to any resource or website that you can link to with a URL. The Research Workshop Test site has links to the UVa Library Research Data Services website, The Research Data Management Subject Guide, and DataONE. Multiple tabs can be added for additional resources. Add tabs in the Manage Tools section.

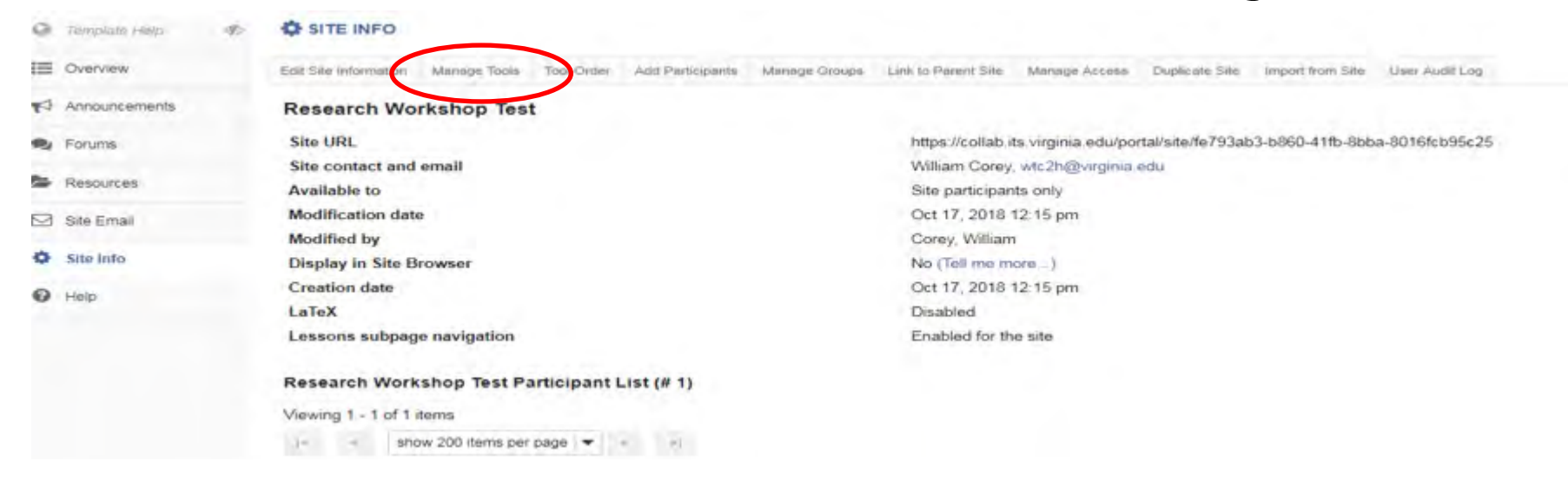

# Web Content: Research Data Services

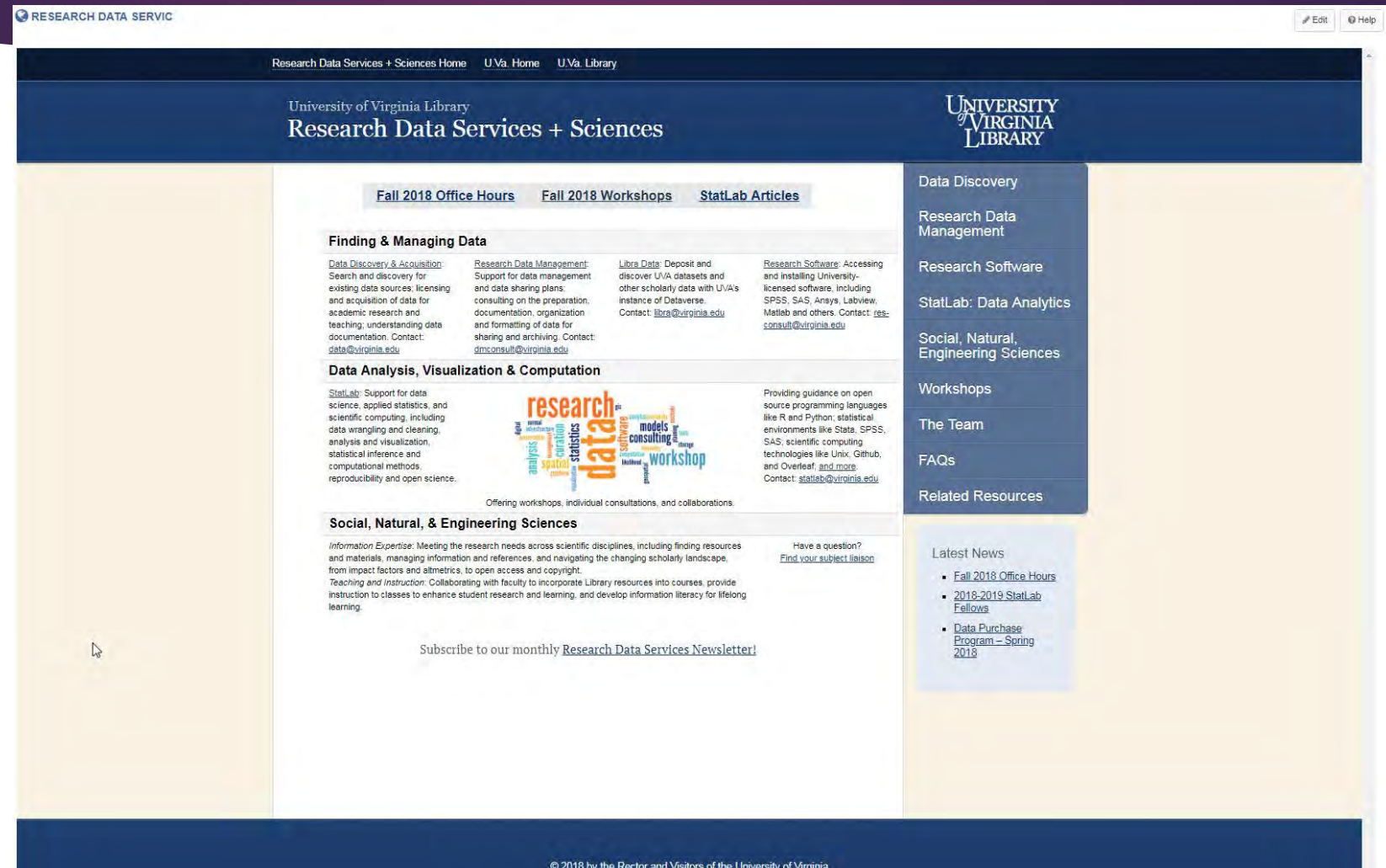

# Open Science and Wordpress

**Open Science** is the sharing of your research process from start to finish. There are several ways to accomplish this in UVaCollab. You can make your site public (anyone with access to Collab can view it), or you can use **Wordpress** (SHANTI) to create a blog. The blog can be viewed from within Collab, or external to it. You can record your research visually and textually in the blog.

**Confluence** (Wiki) is another SHANTI tool that you can use for Open Science. It simplifies publishing online while allowing footnotes, tables of contents, labels to aid in searching pages, and lots of other useful features.

Both Confluence and Wordpress have extensive Knowledge Bases at SHANTI.

### Wordpress

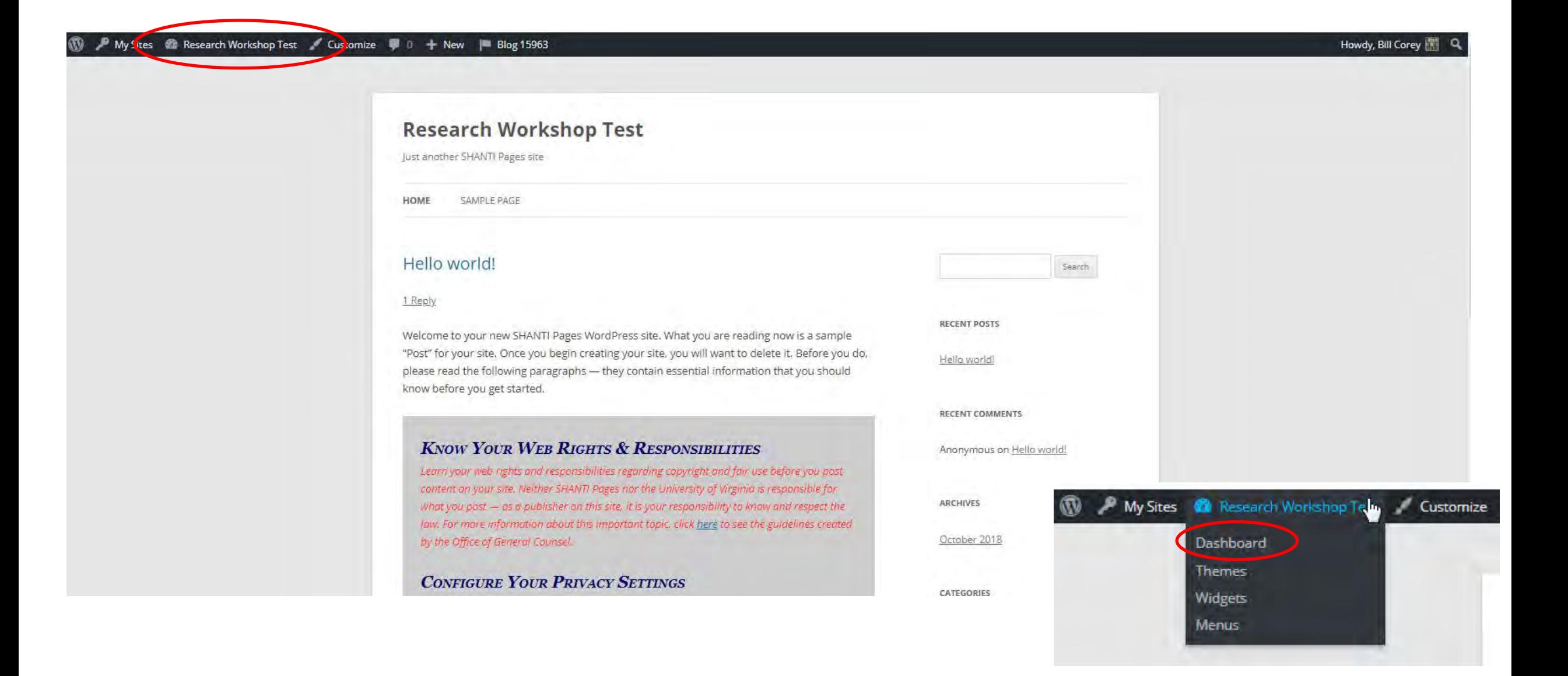

### Wordpress

#### **WORDPRESS**

Sponsored by SHANTI - For Questions and Support Click Here My Sites & Research Workshop Test **D** + New P Blog 15963 Howdy, Bill Corey Screen Options ▼ Help ▼ **@** Dashboard Dashboard Home Akismet & Privacy. tà. My Sites To help your site be compliant with GDPR and other laws requiring notification of tracking. Akismet can display a notice to your users under your comment forms. This feature is disabled by default, however, if you or your turn it on. Posts Please enable or disable this feature. More information. **Q<sub>1</sub>** Media **Pages** At a Glance Quick Draft  $\lambda$  $\overline{a}$ **D**</del> Comments  $#$  1 Post 1 1 Page Title 1 Comment Appearance What's on your mind? WordPress 4.5.2 running Twenty Twelve theme. Plugins Search Engines Discouraged & Users Akismet has protected your site from 878 spam comments F Tools already. **Save Draft** There's nothing in your spam queue at the moment. Settings Storage Space and it is the company of the **O** Collapse menu **WordPress News A** 91 5,000 MB Space Allowed 91 0.00 MB (0%) Space Used WordPress 5.0 Beta 2 October 30, 2018 WordPress 5.0 Beta 2 is now available! This software is still in Activity Á development, so we don't recommend you run it on a production site. Consider setting up a test site to play with the Recently Published new version. There are two ways to test the WordPress 5.0 Beta: try the WordPress Beta Tester plugin (you'll want Oct 23rd, 3:36 pm Hello world! "bleeding edge nightlies"), or [...] **Recent Comments** Matt: What's in My Bag, 2018 Edition My Sites & Research Workshop Tells  $\mathbf{w}$ **NO.** + New | Blog 15963 From Anonymous on Hello world! WPTavern: WordPress.com and Jetpack Launch New **Visit Site 2** Dashboard

@ Help

**的复数化学的复数形式 医骨膜炎** 

# Wordpress

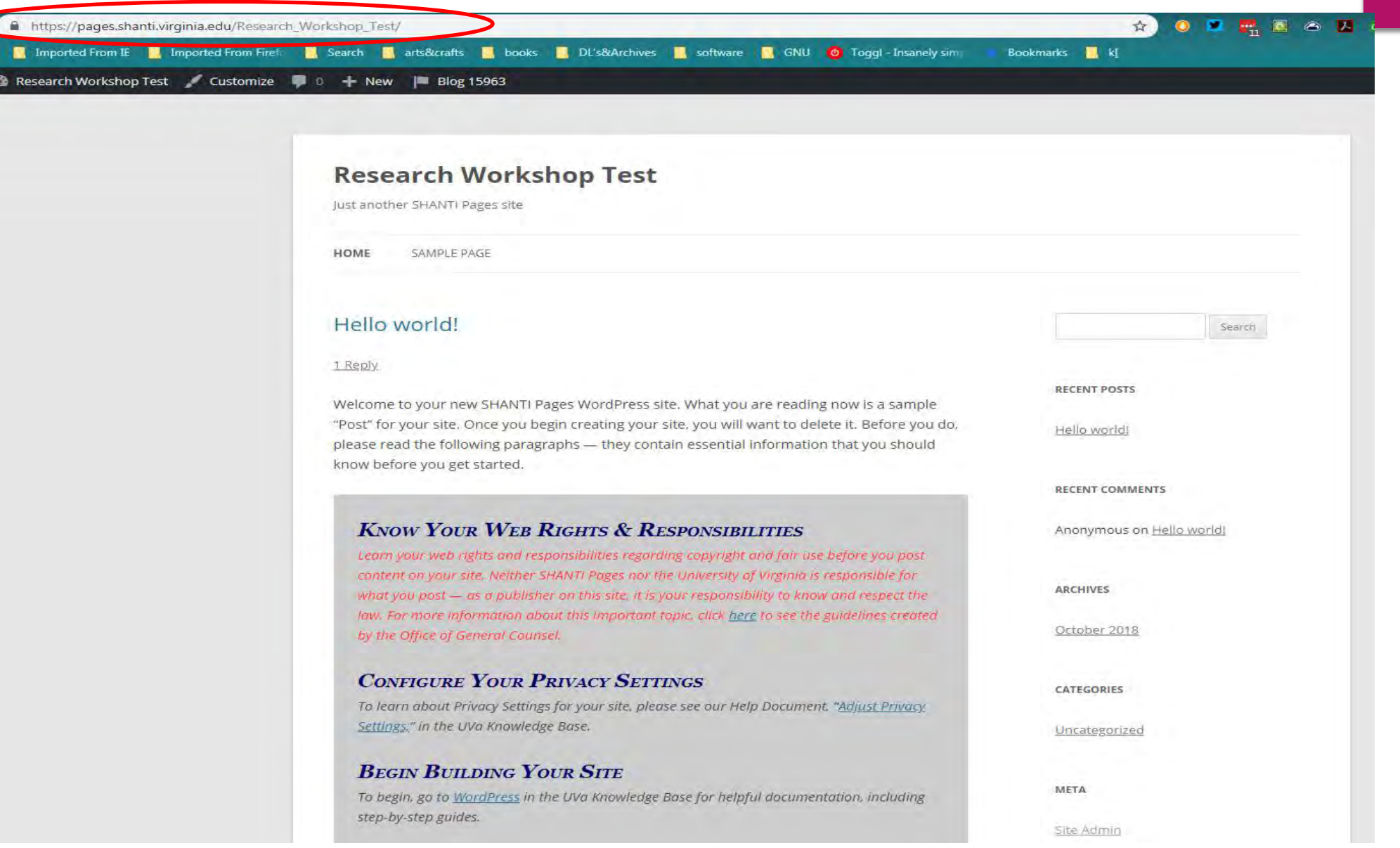

### **Confluence**

#### **CONFLUENCE WIKE** Sponsored by SHANTI - For Questions and Support Click Here **Em** Lab Notebook University of Virginia  $\mathbf{r}$ a Dashboard UVa Knowledge Base SEARCH: All Wikis  $\equiv$  $\overline{G}$ Lab Notebook = =  $Create \ \cdots$  $\overline{a}$  $\circ$  $\alpha$ Pages f / Edit ☆ ◎ 己 Space Shortcuts **Lab Documentation Wiki** Here you can add shortout links to the roost important content for your team or project Created by admin, last modified by Bill Corey on Feb 12, 2014  $+$  Expand all  $-$  Collapse all Welcome to the Confluence Wiki System Lab Documentation Wiki How do I get started? Introduction This is the home page for your wiki. To add text to it: 1. Click the EDIT button in the menu bar above and select the Edit this Page option. 2. In the editor that appears, delete this "starter" text, and type in the text that you want to appear instead. 3. To format the text, use the formatting icons on the menu bar at the top of editor. 4. Click the Save button when you are done. **Getting Further Help** The UVa Knowledge Base is an online resource with tips about how to use Confluence and other software systems. You can always find the link to the Confluence documentation in the Knowledge Base by clicking on the TOOLS, and then selecting the UVa Knowledge Base: Confluence. The following are a few handy links to specific sections within that documentation: Editing **Basic Macros User permissions Bookmarking pages** Watching pages with email notifications **Rights and Obligations**  $11 + 24$ **CONTRACTOR**

 $\Theta$ 

### **Confluence**

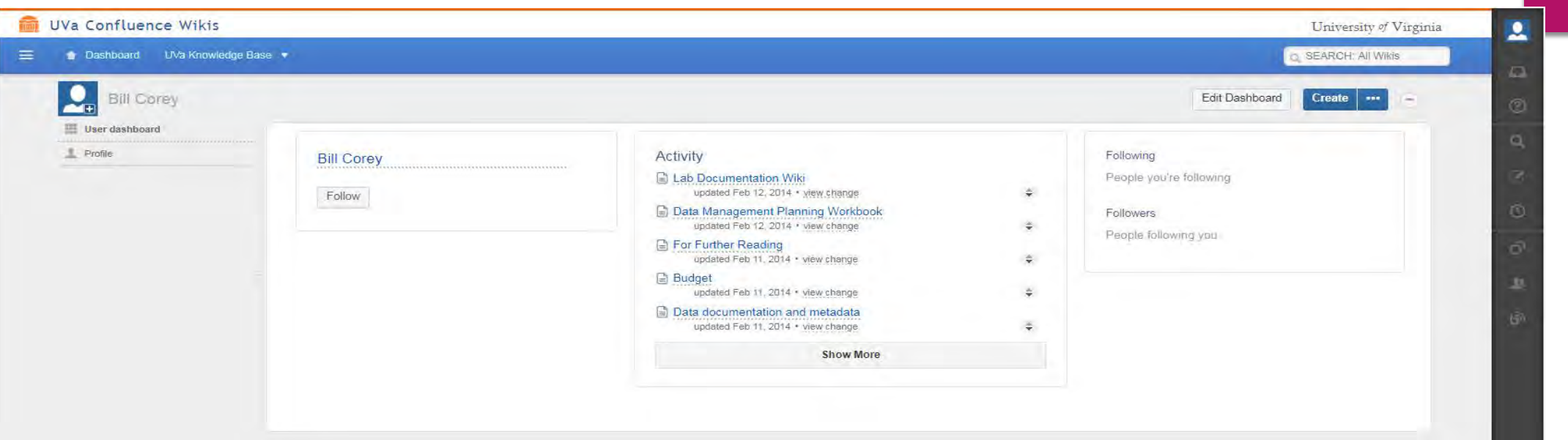

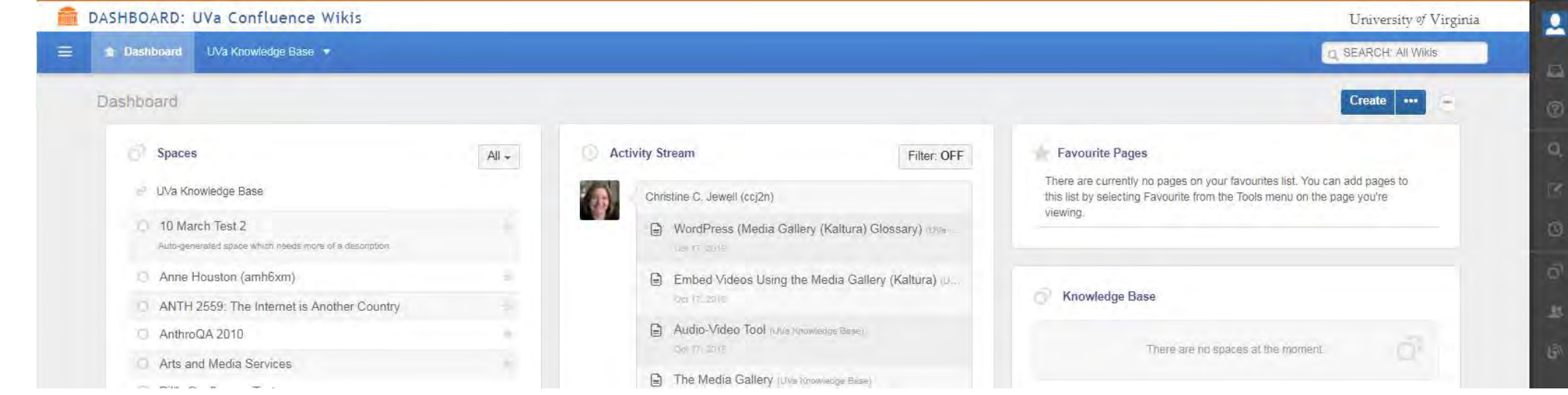

### **Confluence**

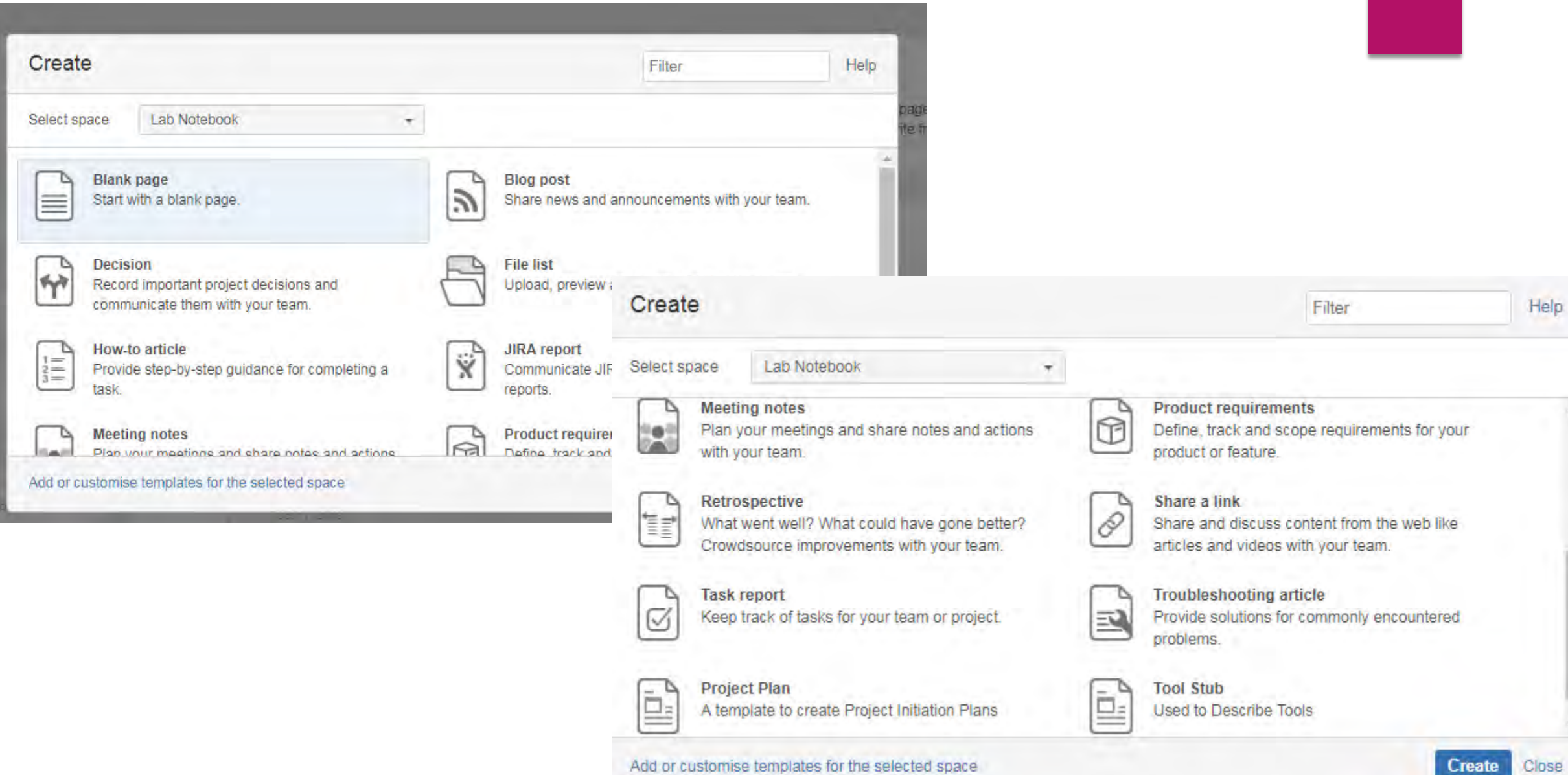

Add or customise templates for the selected space

# Thanks for attending!

This presentation has a companion UVaCollab site. If you would like access to that site please contact me at [wtc2h@Virginia.edu](mailto:wtc2h@Virginia.edu) and include "UCRC workshop Collab site" in the Subject line. The site can be used as a sandbox to test tools and learn to work with UVaCollab. It includes the content from this presentation.